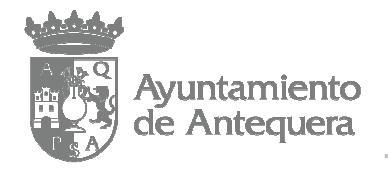

# **MANUAL DE ALTA DE PROVEEDORES EN FACe**

1.- Abrir el explorador de internet (en el ejemplo, Internet Explorer). Picar en "Herramientas", y luego en "Opciones de Internet":

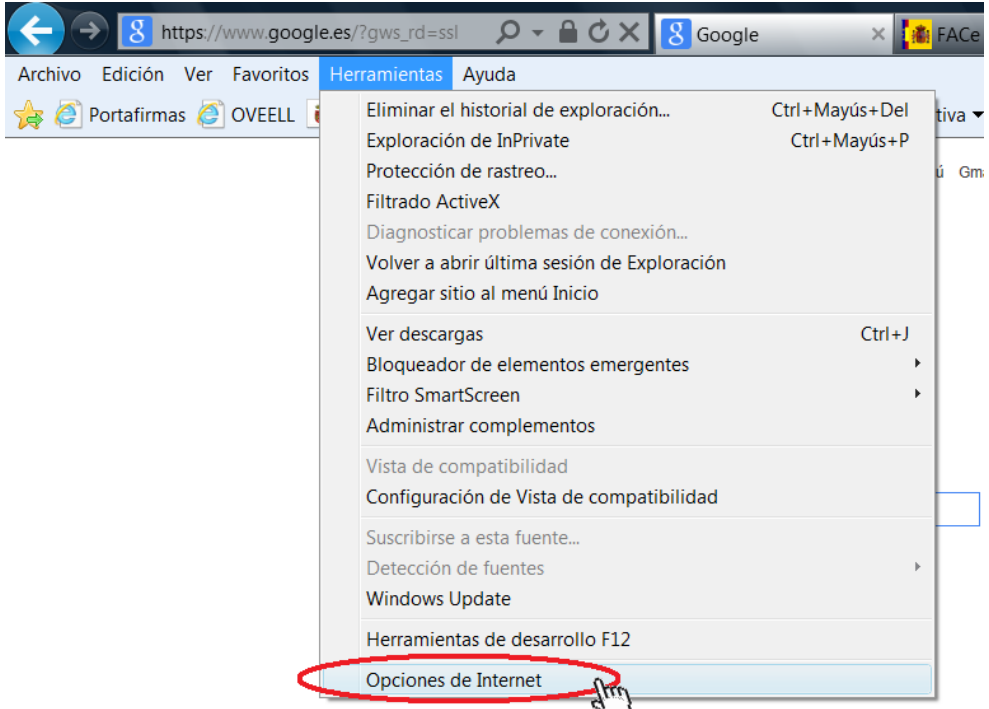

2.- Ir a la pestaña "Contenido" y picar en "certificados":

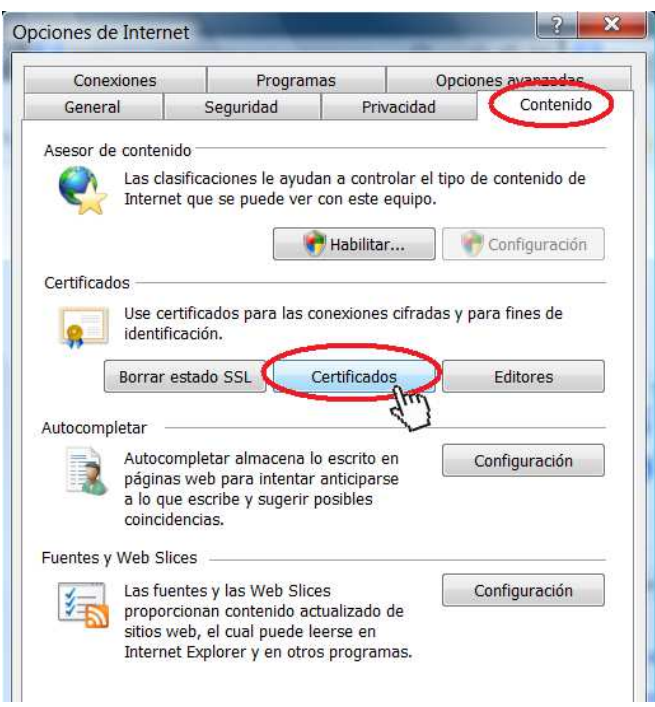

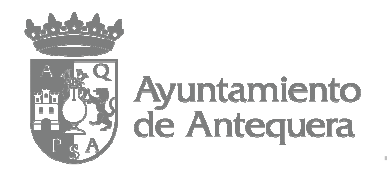

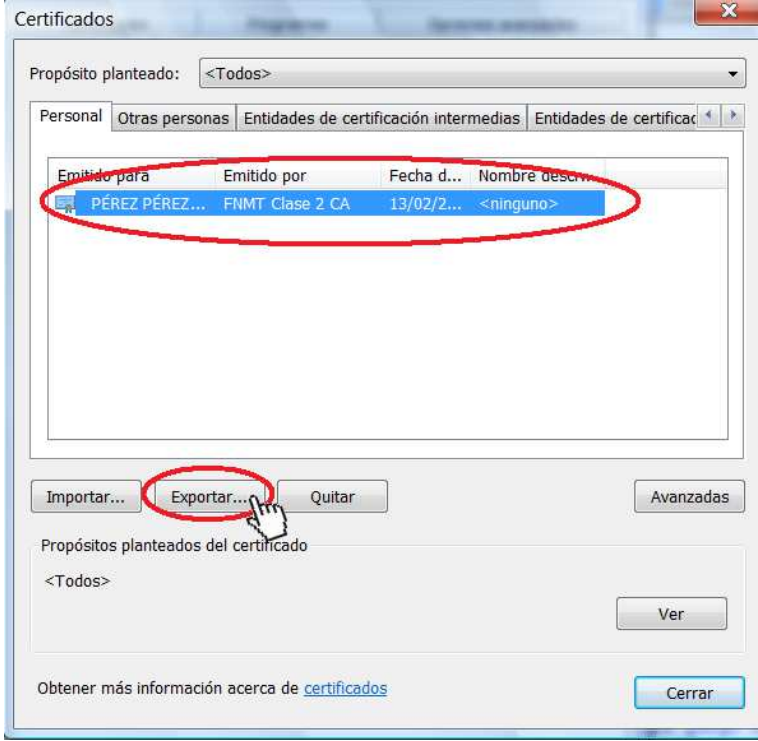

3.- Seleccionar su certificado digital y picar en "Exportar":

4.- Picar en "Siguiente":

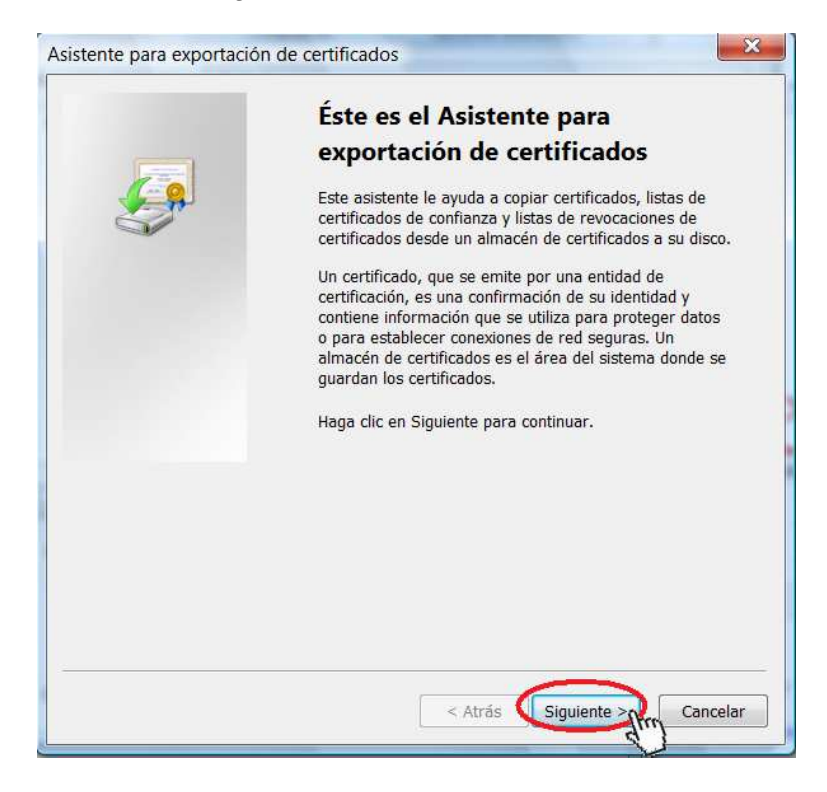

- Página 2 de 11 -

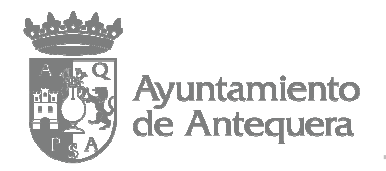

5.- Marcar la opción "No exportar la clave privada" y picar en "Siguiente":

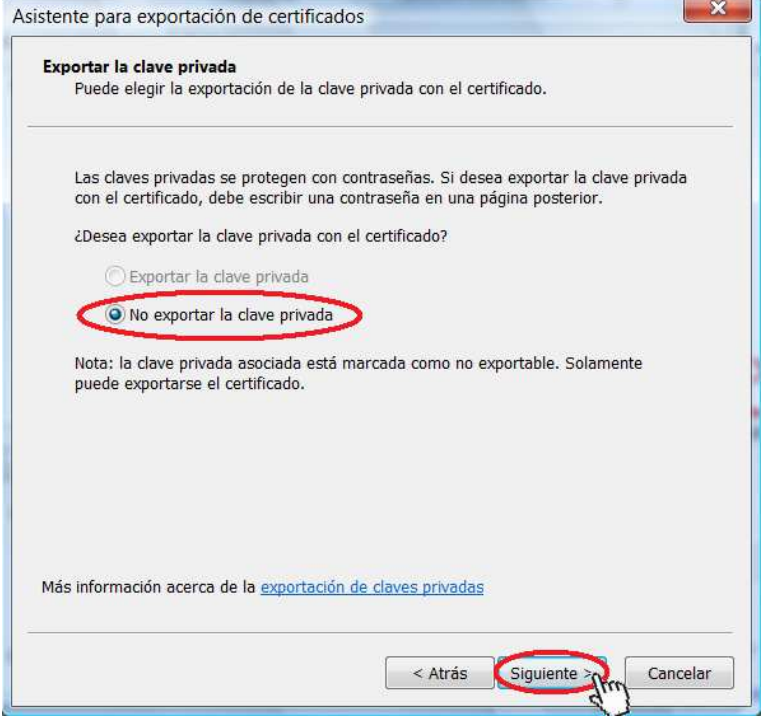

6.- Marcar la opción "X.509 codificado base 64 (.CER)" y picar en "Siguiente":

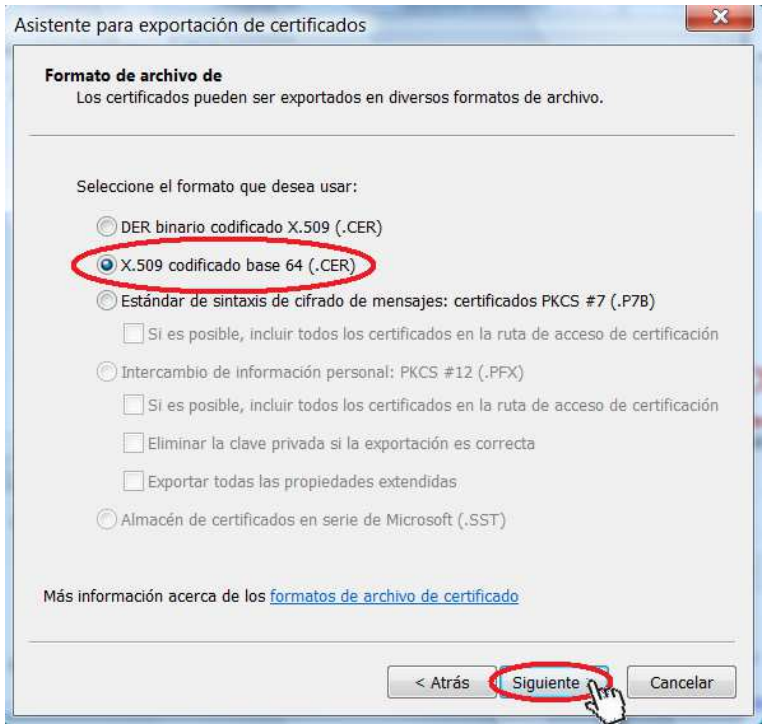

- Página 3 de 11 -

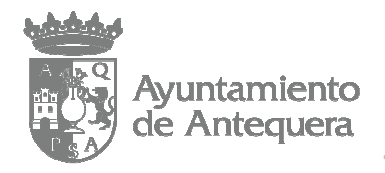

## 7.- Picar en "Examinar":

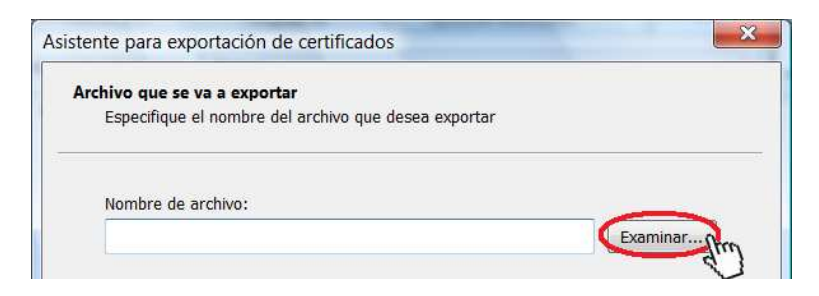

8.- Elegir la carpeta donde exportar su certificado; puede elegir la que prefiera (en nuestro ejemplo vamos a exportarlo al escritorio). Le damos "Nombre" al archivo que se creará (en nuestro ejemplo le hemos puesto "certificado"). Y picamos en "Guardar":

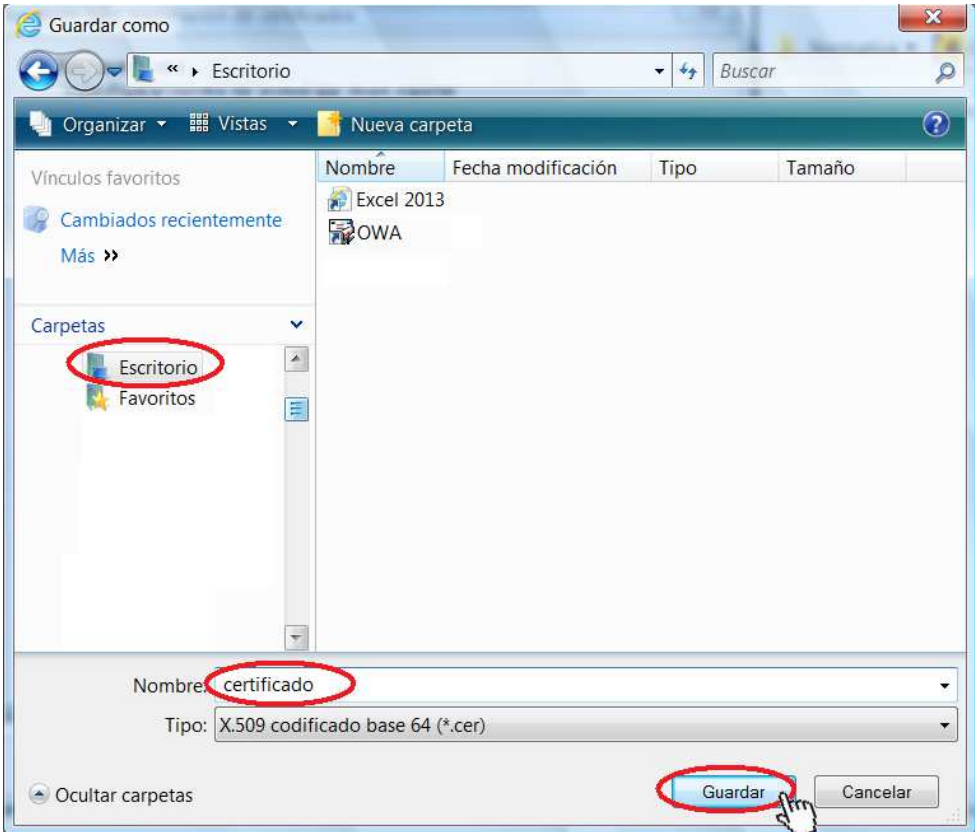

- Página 4 de 11 -

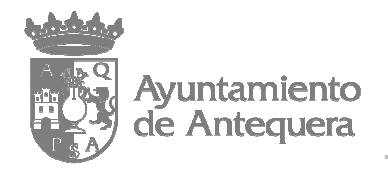

# 9.- Picamos en "Siguiente":

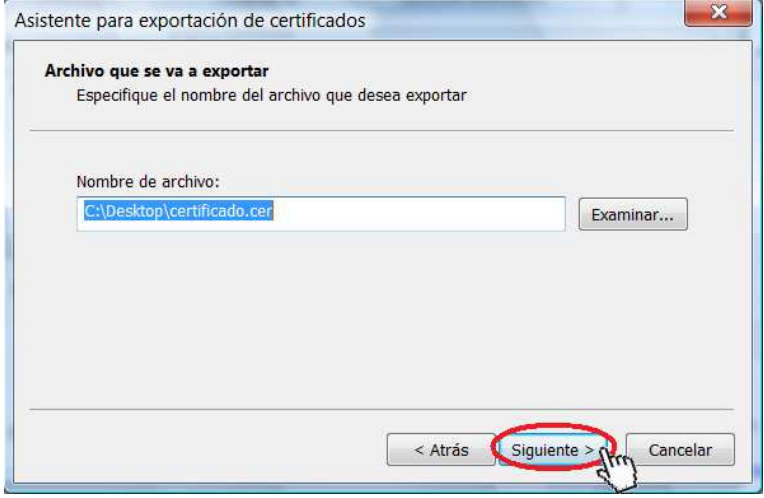

10.- Picamos en "Finalizar":

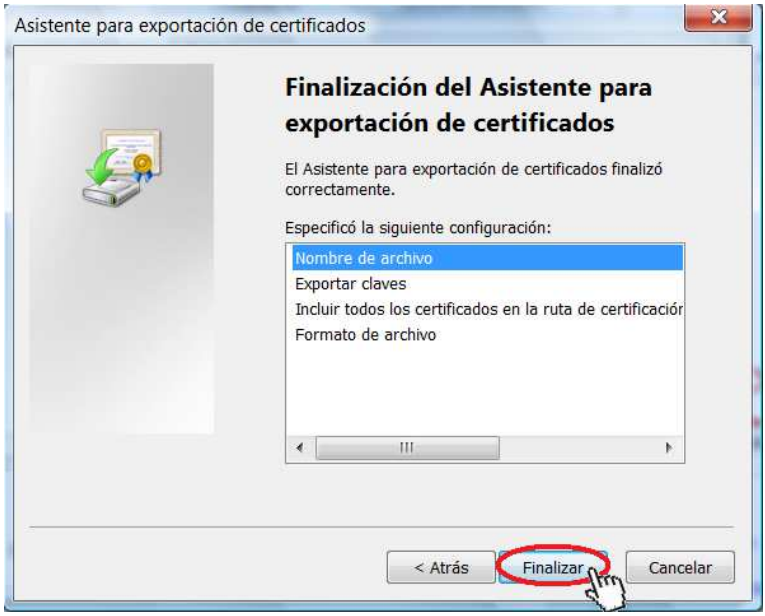

- Página 5 de 11 -

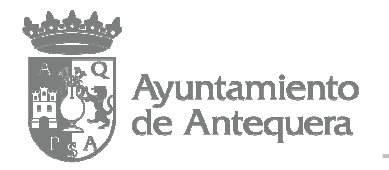

11.- Picamos en el botón de "Inicio", luego en "Todos los programas", luego en "Accesorios" y, finalmente, en "Bloc de notas":

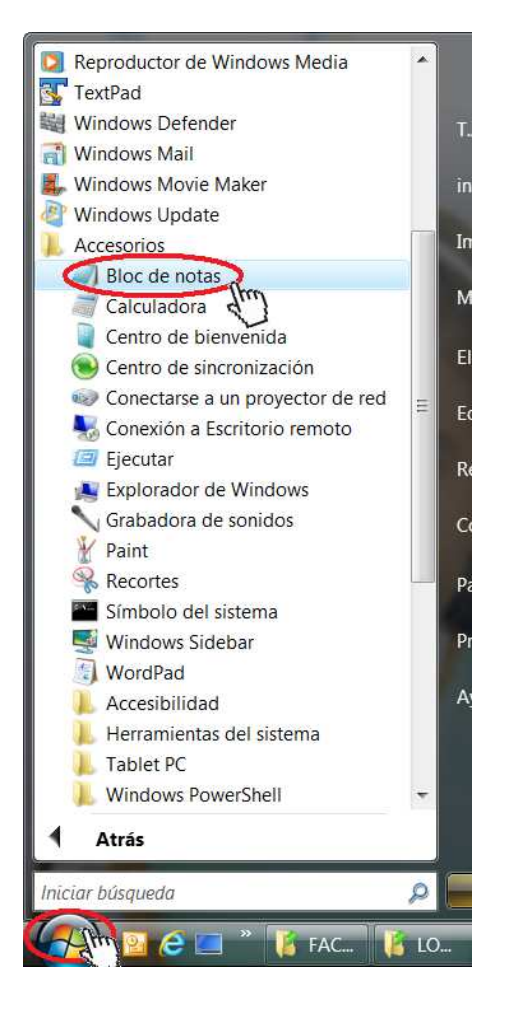

12.- Picamos en "Archivo" y luego en "Abrir":

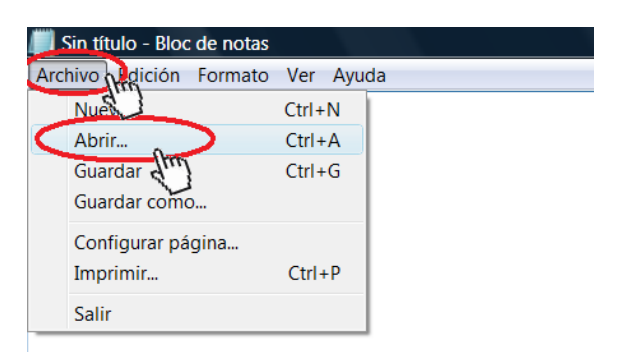

- Página 6 de 11 -

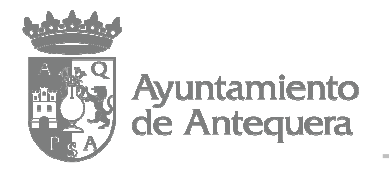

13.- Elegimos la carpeta donde exportamos el certificado (1); en el desplegable de la esquina inferior derecha de la ventana seleccionamos "Todos los archivos" (2 y 3); picamos en el certificado que antes habíamos exportado (4); y, finalmente, picamos en "Abrir":

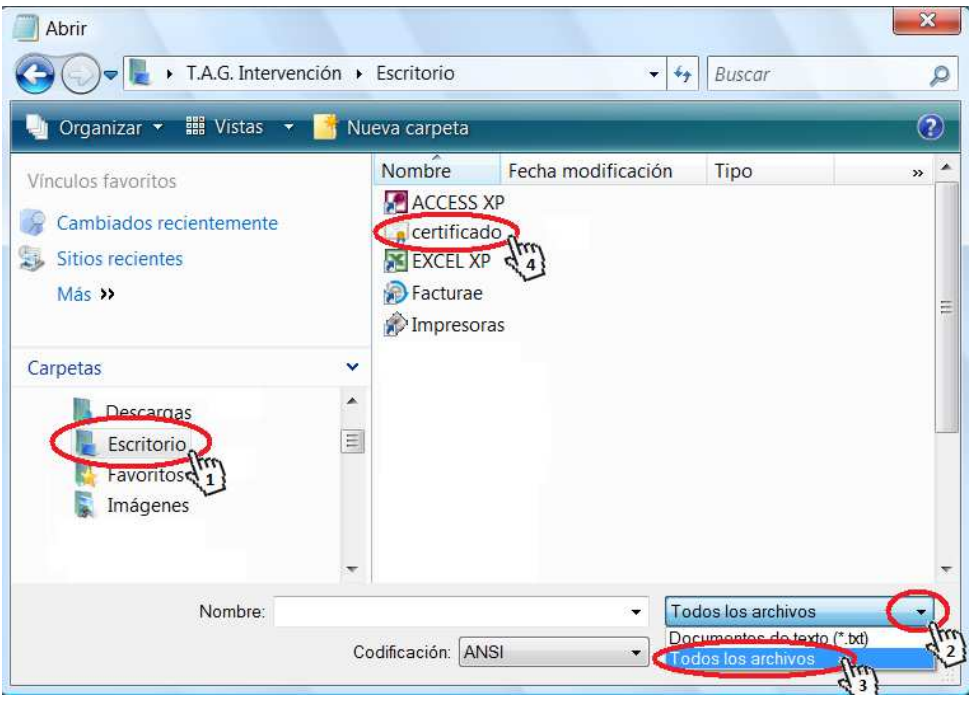

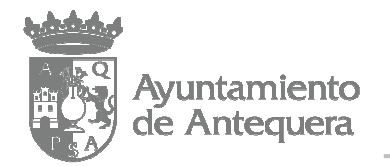

14.- Picamos en "Edición", luego en "Seleccionar todo", y luego en "Copiar" (este texto que hemos copiado lo usaremos más adelante en el paso 18 de este manual):

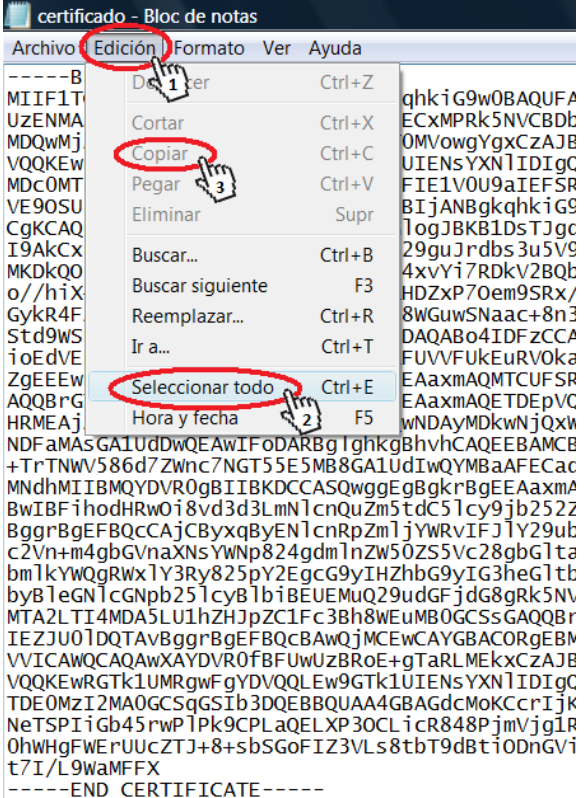

#### 15.- Nos dirigimos a la siguiente dirección de internet:

https://aytoantequera.face.gob.es/es/

- Página 8 de 11 -

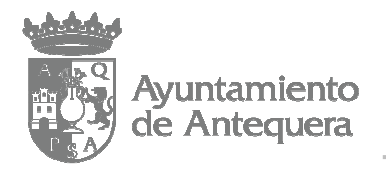

### 16.- Picamos en "PROVEEDORES":

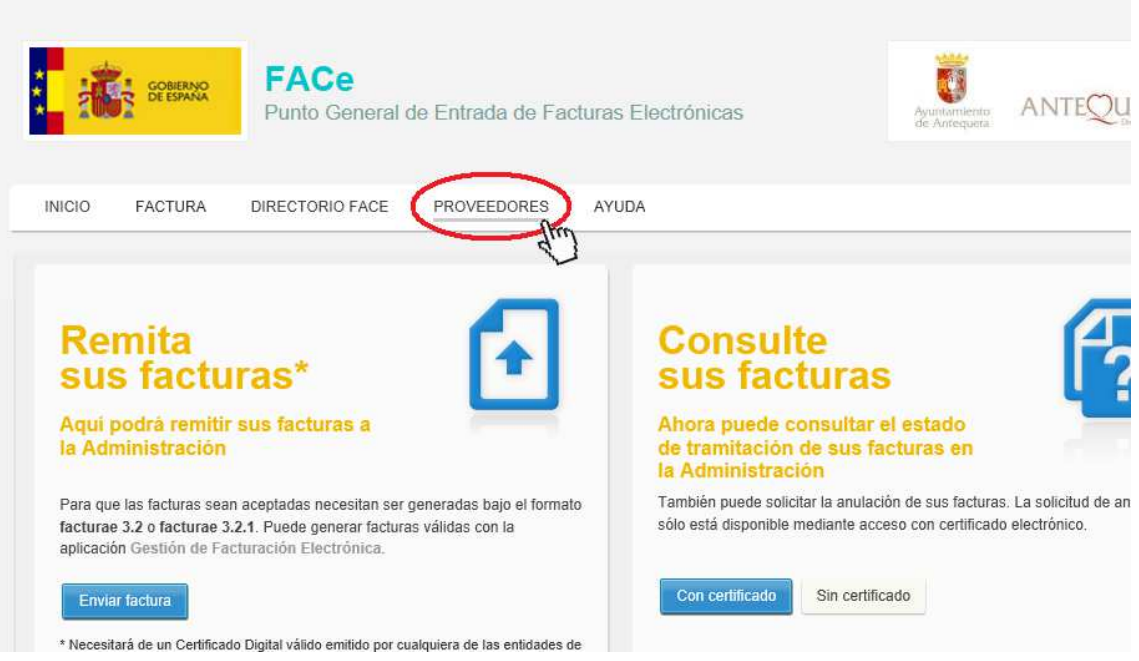

### 17.- Picamos en "Alta nuevo certificado electrónico":

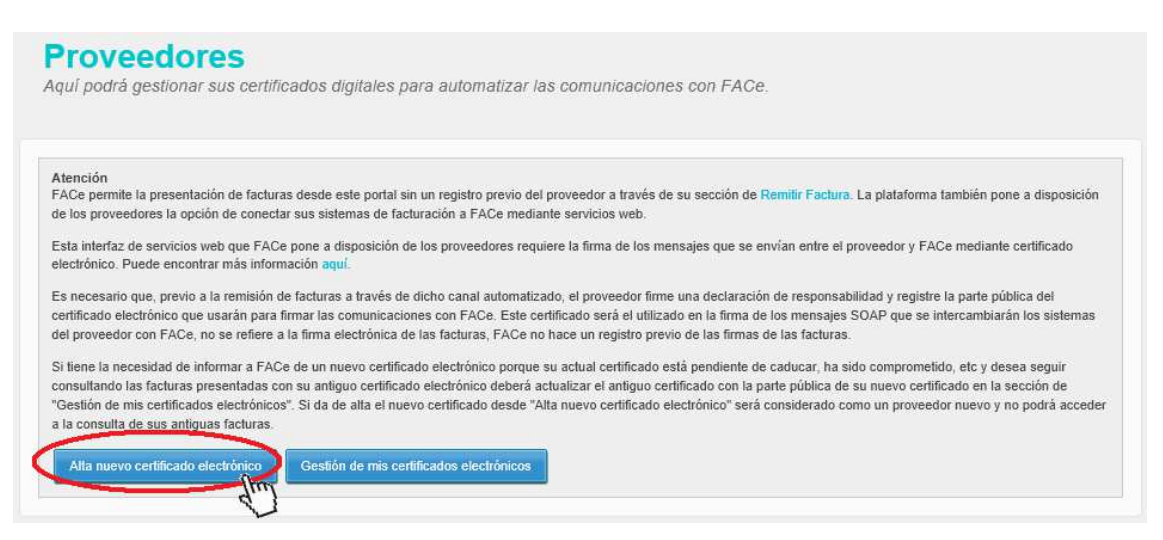

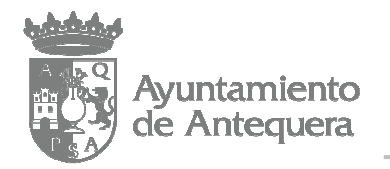

18.- Completamos los campos "Nombre proveedor", "Email", "NIF/CIF", "Nombre", "Primer apellido", "Segundo apellido" e "Email" con los datos del proveedor (en nuestro ejemplo hemos usado un proveedor ficticio llamado José Pérez Pérez, con DNI 00000000S y correo electrónico pepeperez@mail.es). Con el puntero del ratón dentro del campo "PEM", picamos en el botón derecho del ratón y luego en "Pegar" (debe pegarse el texto que copiamos en el paso 14 de este manual). Completar el campo correspondiente con el código que aparezca en la imagen. Picamos en "Enviar":

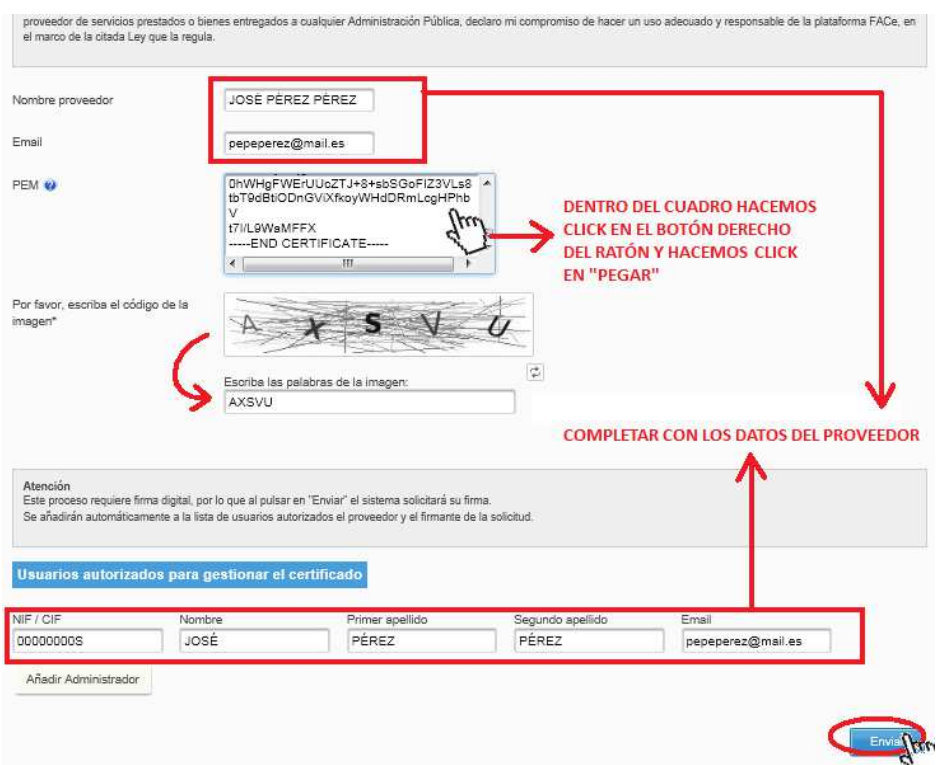

19.- Picamos sobre el certificado digital del proveedor y luego en "Aceptar":

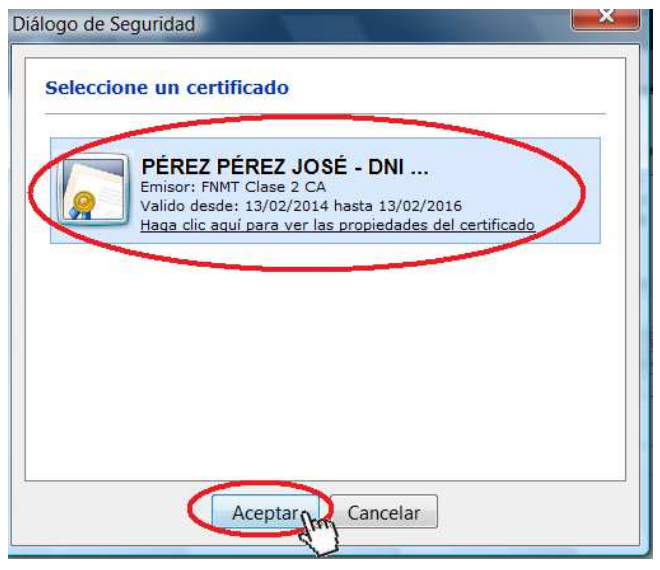

- Página 10 de 11 -

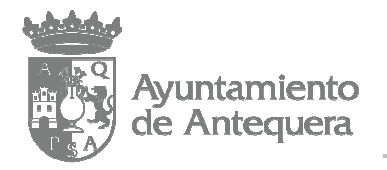

20.- No deberá aparecer un mensaje en color verde que indique "Solicitud enviada correctamente":

**FACe** Punto General de Entrada de Facturas  $INICIO$ FACTURA DIRECTORIO FACE PROVEEDORES AYU ida correctamente **Proveedores** Aquí podrá gestionar sus certificados digitales para automatizar las con Atención FACe permite la presentación de facturas desde este portal sin un registro previo del provee de los proveedores la opción de conectar sus sistemas de facturación a FACe mediante sen Eata istorias de conúcios unh que EAPo nons a disposición de los mausodoros en .<br>artes

Y con ello habremos completado el alta como proveedor en el Punto General de Entrada de Facturas Electrónicas (FACe)

- Página 11 de 11 -